## Steps to get into your Canvas shell.

- 1. Go to the OCC main web page.
- 2. Click on *My Ocean*, and then *Ocean Connect*

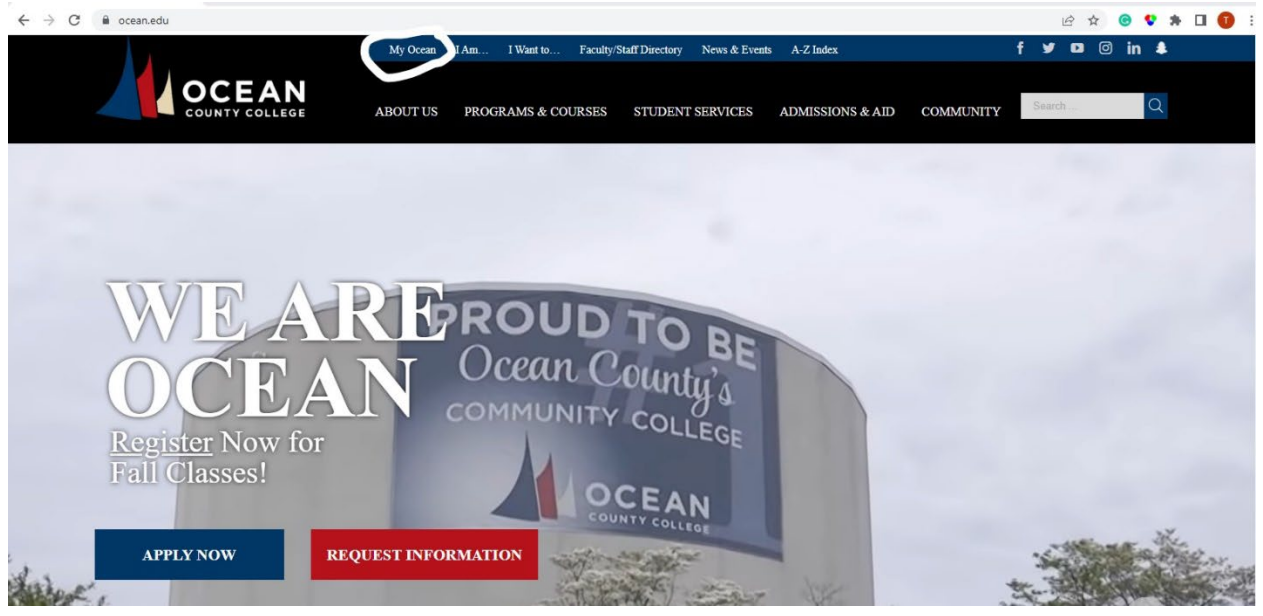

3. Once you click on Ocean Connect, you will be directed to the *Sign in Page*.

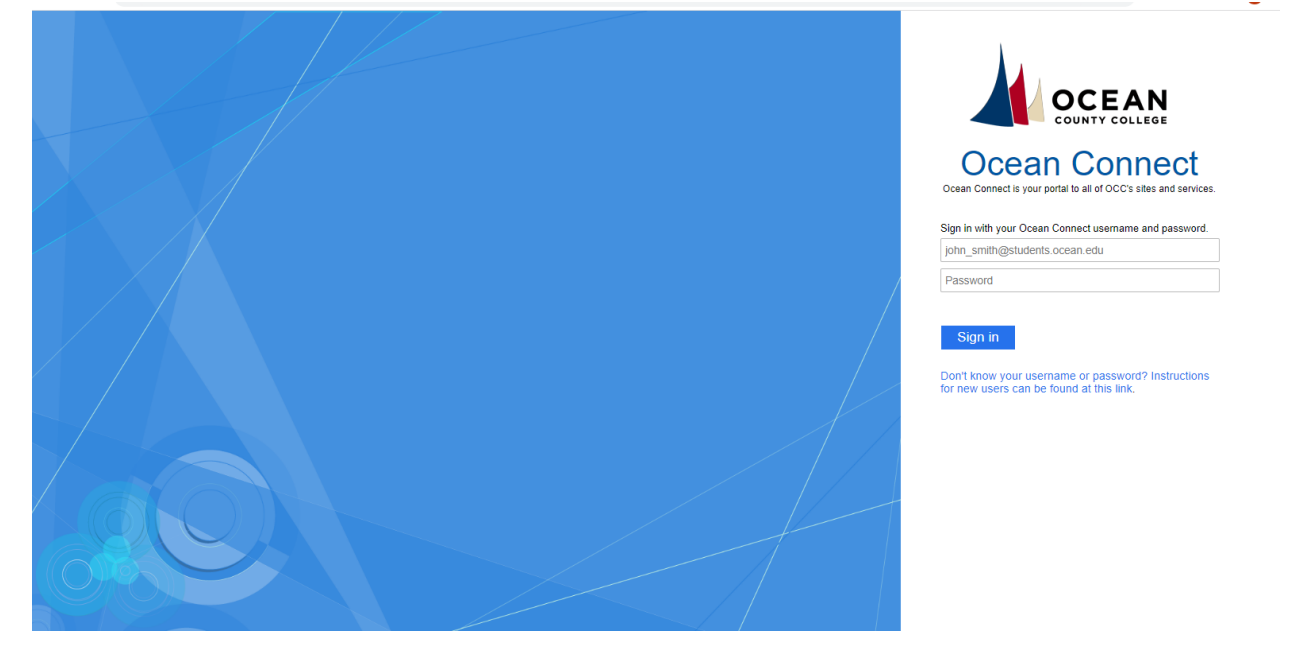

4. Use your *Username and Password*.

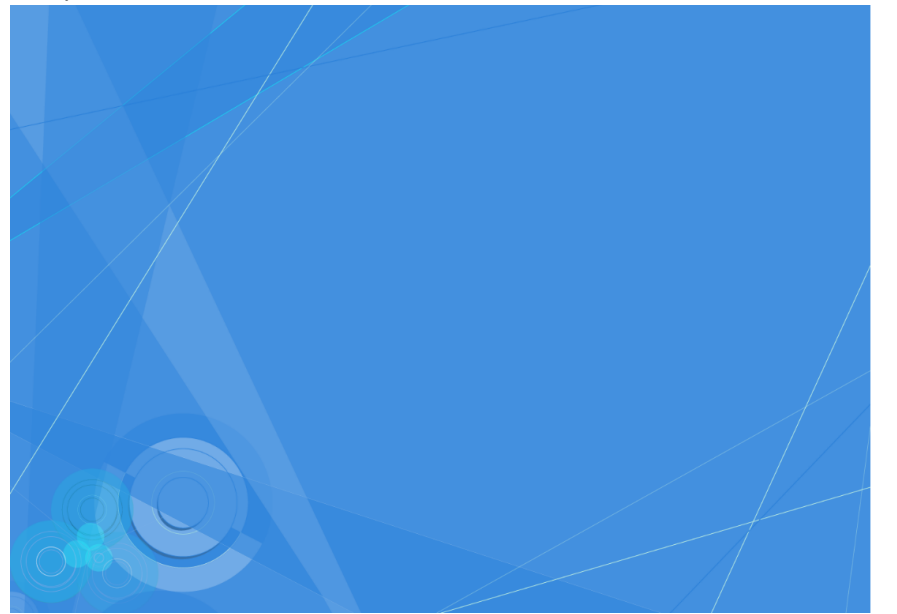

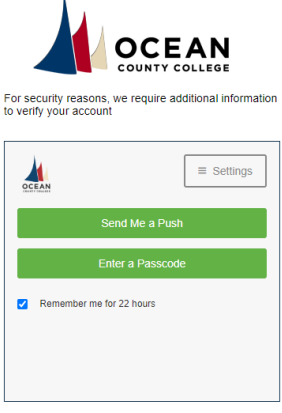

- 5. For security purposes, you will need to do a **Duo Mobile verification**.
- 6. After you verify your identity, you will see *My Courses*. Selected that to go to Canvas.

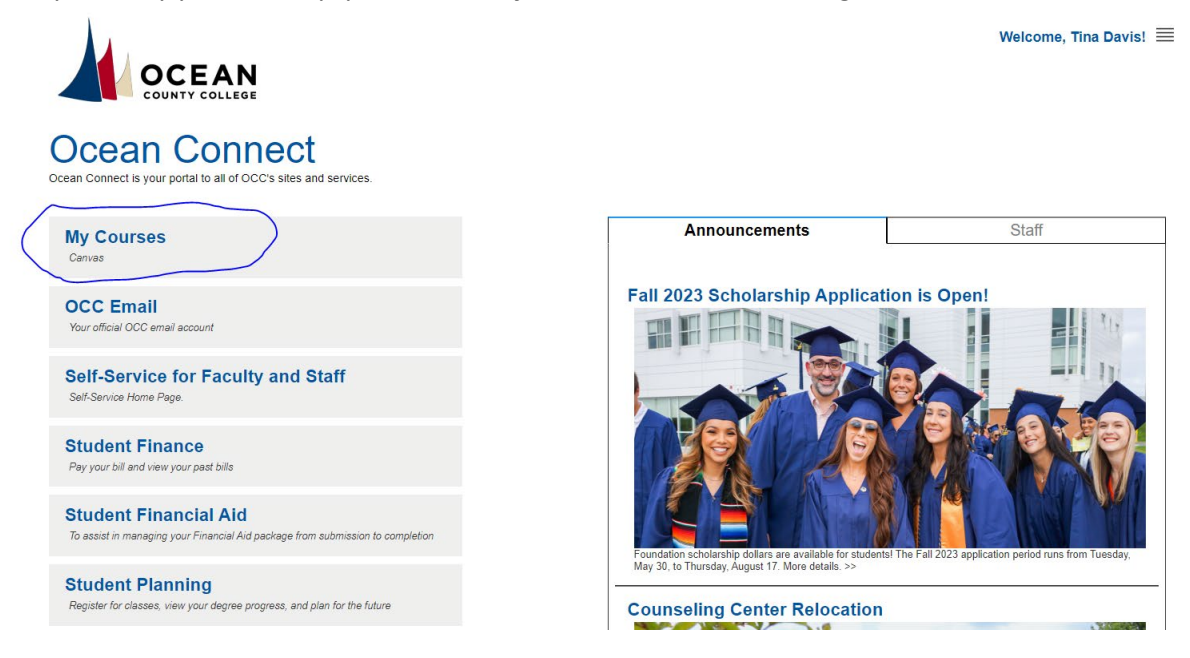

7. Once you are in Canvas you will be in your *Dashboard,* scroll down to the *Unpublished Courses*. Select the one you want edit.

Dashboard

Unpublished Courses (16)

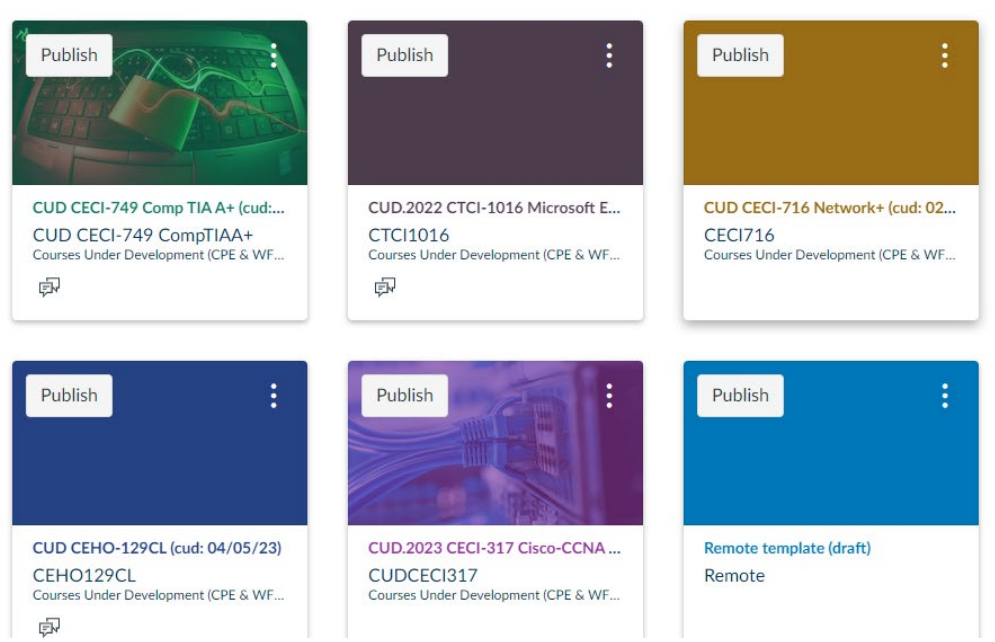

8. See the *Pre-Semester checklist* for more information. Some items may not apply to you. Disregard those.

Want more personalized help? Contact Tina Davis [\(tdavis@ocean.edu\)](mailto:tdavis@ocean.edu). She is the Instructional Designer for WPE. Her role is to support faculty with Canvas